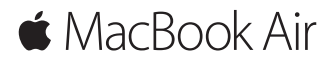

**Kurzübersicht**

### **Willkommen bei Ihrem MacBook Air.**

Los geht's! Drücken Sie den Ein-/Ausschalter, um Ihren Mac einzuschalten. Der Systemassistent führt Sie durch einige einfache Schritte, um Ihren Mac zu installieren und zu konfigurieren. Er hilft Ihnen beim Herstellen einer Verbindung zum WLAN und Erstellen eines Benutzeraccounts. Und er kann Ihre Dokumente, Fotos, Musik und vieles mehr von einem anderen Mac oder PC auf Ihren neuen Mac übertragen.

Im Systemassistenten können Sie sich mit Ihrer Apple-ID anmelden. Hierdurch wird Ihr Account im Mac App Store und iTunes Store und in Apps wie Nachrichten und FaceTime eingerichtet. Der Assistent konfiguriert auch iCloud, damit Apps wie Mail, Kontakte, Kalender und Safari immer die aktuellen Informationen für Sie bereitstellen. Haben Sie noch keine Apple-ID, können Sie diese im Systemassistenten einrichten.

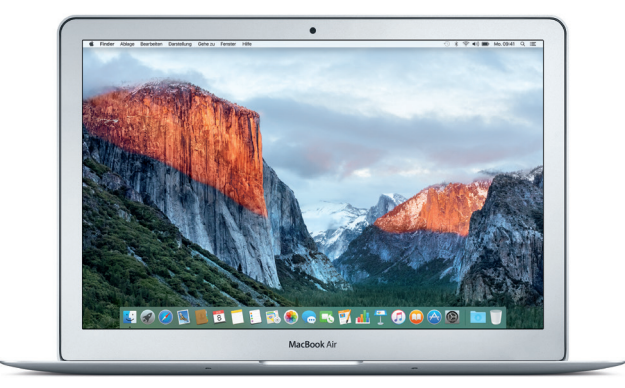

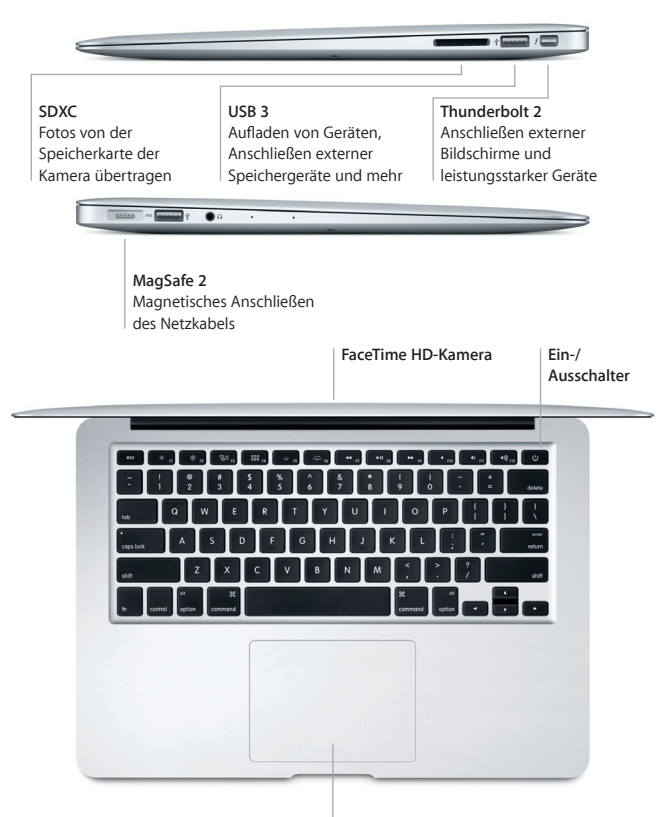

**Multi-Touch-Trackpad**

## **Lernen Sie Ihren Schreibtisch kennen**

Über Ihren Mac-Desktop können Sie alles finden und jede beliebige Aktion ausführen. Bewegen Sie die Apps, die Sie häufig verwenden, ins Dock unten auf dem Bildschirm. Verwenden Sie die Systemeinstellungen, um Ihren Desktop individuell anzupassen und andere Einstellungen festzulegen. Klicken Sie auf das Finder-Symbol, um zu Dateien und Ordnern zu gelangen.

Die Menüleiste oben auf dem Bildschirm bietet nützliche Informationen über Ihren Mac. Klicken Sie auf das WLAN-Symbol, um den Status der drahtlosen Internetverbindung zu prüfen. Mit Spotlight können Sie alles auf Ihrem Mac finden und online nach Informationen suchen. Außerdem können über Spotlight Ihre Lieblingsapps geöffnet werden.

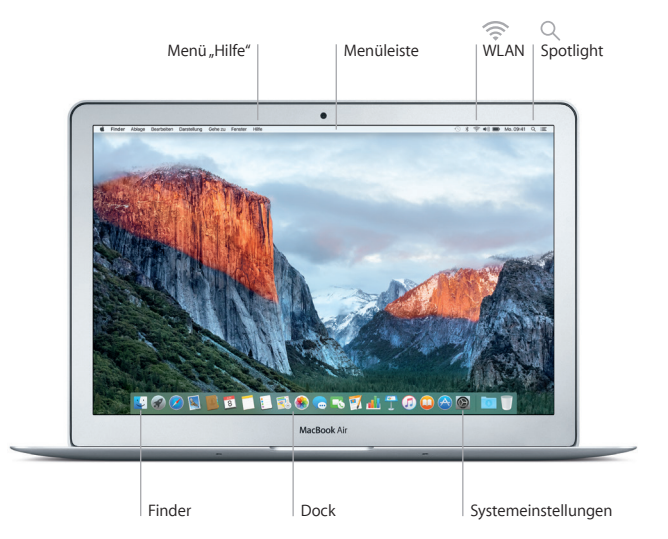

#### **Steuern Sie Ihren Mac mit Multi-Touch-Gesten**

Sie können vieles auf Ihrem MacBook Air mit einfachen Gesten auf dem Trackpad erledigen. Hier sind ein paar beliebte Gesten. Weitere Informationen erhalten Sie, indem Sie "Systemeinstellungen" aus dem Menü "Apple" wählen und auf "Trackpad" klicken.

- **Klicken** Drücken Sie auf einer beliebigen Stelle auf dem Trackpad.
- **Sekundärklick (Rechtsklick)** Klicken Sie mit zwei Fingern, um ein Kontextmenü zu öffnen.
- **Scrollen mit zwei Fingern** Streichen Sie mit zwei Fingern über das Trackpad, um nach oben, unten, links oder rechts zu scrollen. **Navigieren durch Streichen**
- ◆ Streichen Sie mit zwei Fingern, um Webseiten, Dokumente und mehr zu durchblättern.

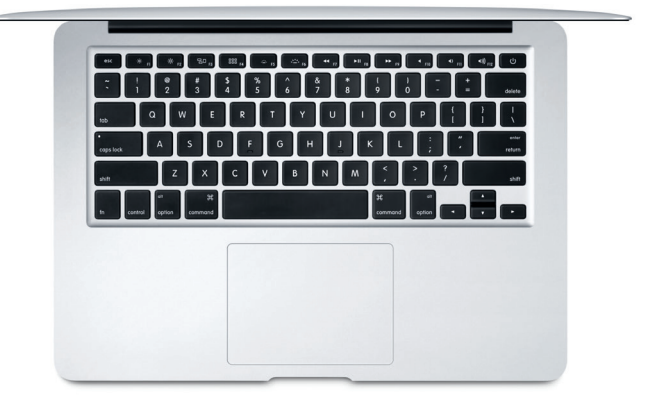

#### **Sichern Ihrer Daten**

Sie können Ihr MacBook Air mit Time Machine über WLAN sichern, wenn Sie eine AirPort Time Capsule verwenden (separat erhältlich). Öffnen Sie die Systemeinstellungen und klicken Sie auf das Time Machine-Symbol, um zu beginnen.

### **Wichtiger Hinweis**

Bitte lesen Sie dieses Dokument und die Sicherheitsinformationen im Dokument *Wichtige Produktinformationen* sorgfältig durch, bevor Sie Ihren Computer zum ersten Mal verwenden.

## **Weitere Informationen**

Wenn Sie das Benutzerhandbuch *"MacBook Air-Grundlagen"* in iBooks lesen möchten, öffnen Sie iBooks und suchen Sie im iBooks Store nach "MacBook". Unter [www.apple.com/de/macbook-air](http://www.apple.com/de/macbook-air) finden Sie weitere Informationen, Videodemos und Näheres zu den Funktionen Ihres MacBook Air.

#### **Hilfe**

Antworten auf Ihre Fragen sowie Anleitungen und Tipps zur Fehlerbeseitigung finden Sie in der Mac-Hilfe. Klicken Sie auf das Finder-Symbol, dann auf "Hilfe" in der Menüleiste und wählen Sie "Mac-Hilfe" bzw. "Kennenlernen Ihres Mac".

## **OS X-Dienstprogramme**

Wenn ein Problem mit Ihrem Mac auftritt, können Sie mithilfe der OS X-Dienstprogramme Ihre Software oder Daten aus einem Time Machine-Backup wiederherstellen oder OS X und Apple-Apps neu installieren. Wenn Ihr Mac ein Problem feststellt, öffnen Sie die OS X-Dienstprogramme, indem Sie den Computer bei gedrückter Befehlstaste ( $\#$ ) und Taste "R" neu starten.

# **Support**

Unter [www.apple.com/de/support/macbookair](http://www.apple.com/de/support/macbookair) erhalten Sie technischen Support für Ihr MacBook Air. Oder rufen Sie eine der folgenden Telefonnummern an: Deutschland: 0800 6645 451; Österreich: (43) 0800 220325; Schweiz: (41) 0800 00 1853. [www.apple.com/support/country](http://www.apple.com/support/country)

Nicht alle Funktionen sind in allen Regionen verfügbar.

TM und © 2015 Apple Inc. Alle Rechte vorbehalten. Designed by Apple in California. Printed in XXXX. D034-00965-A